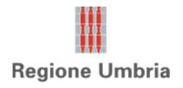

## **Procedura per la compilazione ed il rilascio delle Domande di Rettifica nel portale SIAN finalizzata all'integrazione della documentazione prevista da Bando**

1. Servizi;

- 2. Gestione;
- 3. Sviluppo Rurale 2014-202, compilazione domande di sostegno;

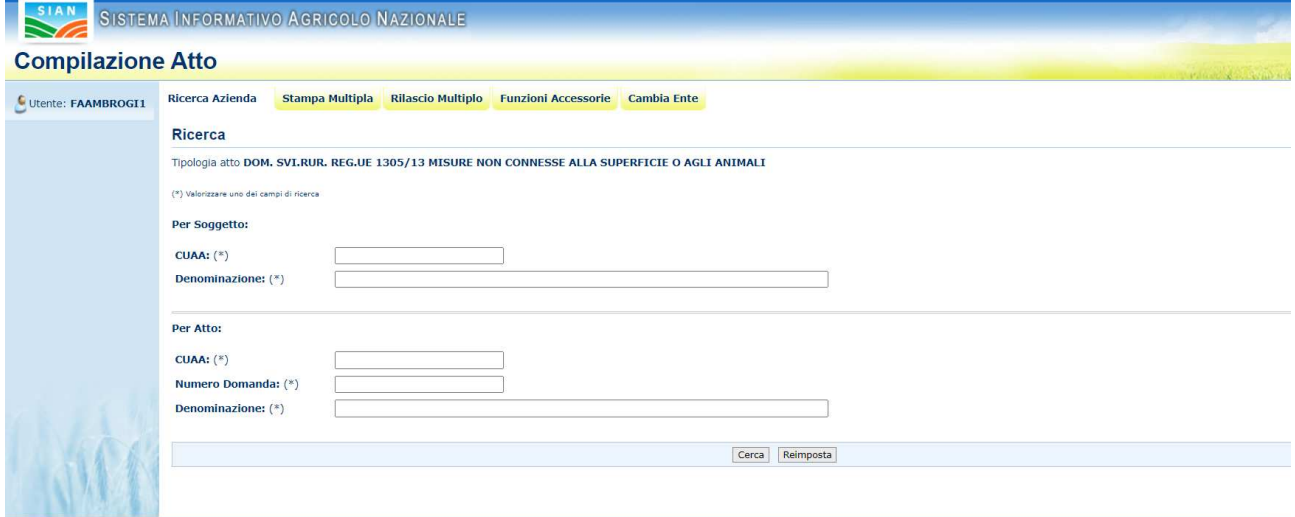

## 4. Ricercare Azienda tramite CUAA;

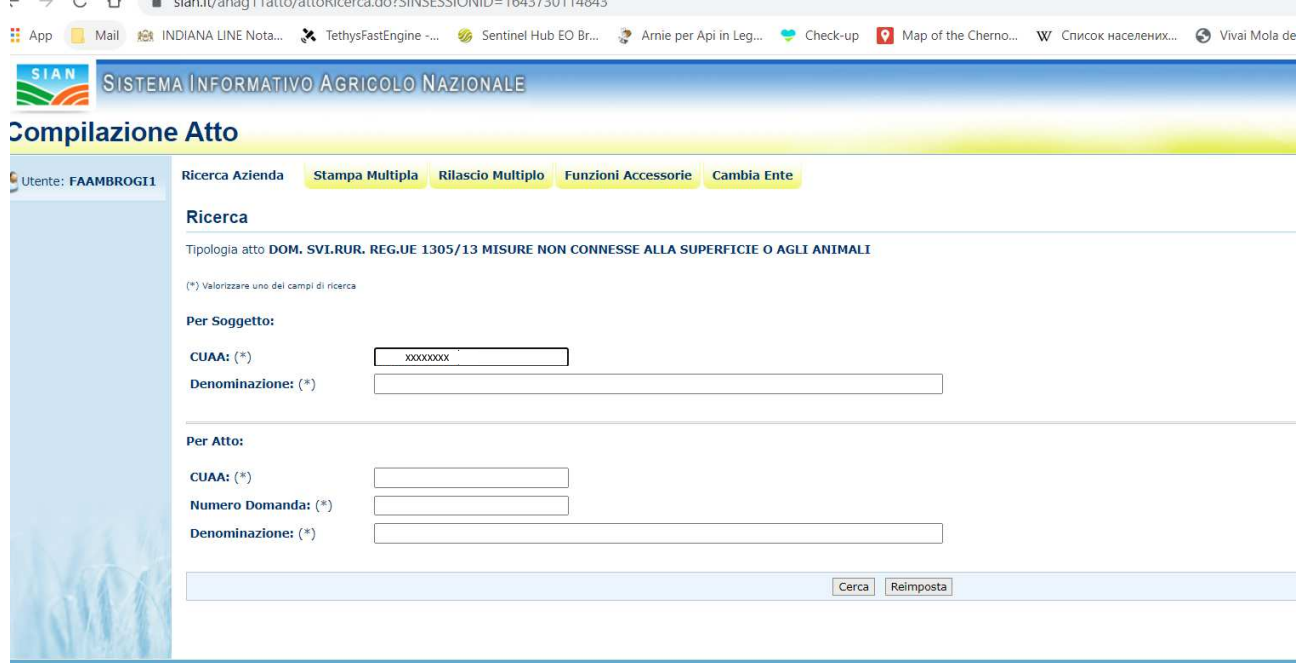

5. Cliccare "Lista Atti";

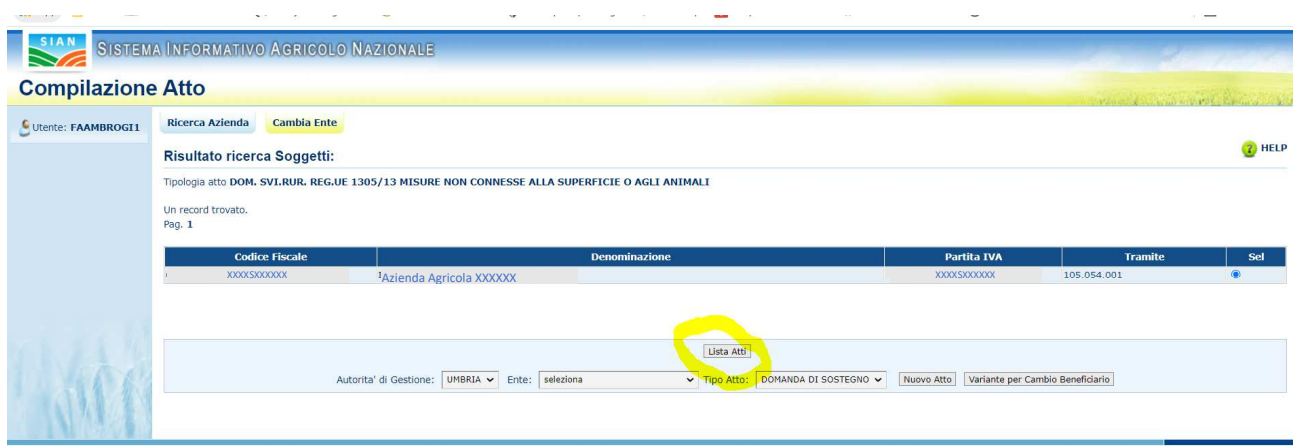

6. Selezionare la Domanda di Sostegno da rettificare. A seguire cliccare il pulsante "Domanda di Rettifica";

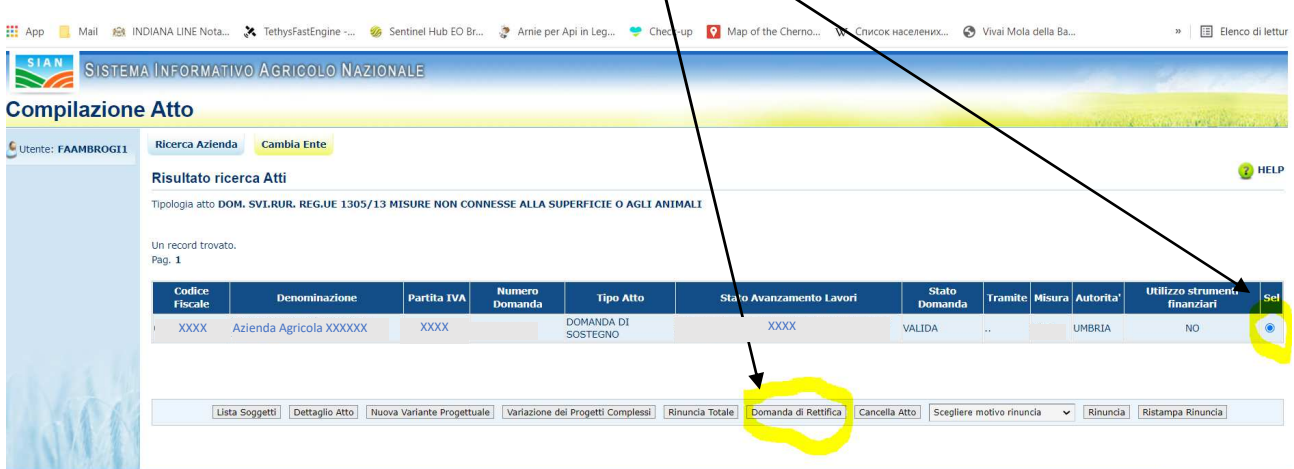

- 7. La procedura consentirà di rientrare nella Domanda di Sostegno da rettificare con tutte le informazioni già inserite, compreso l'allegato relativo alla cartella compressa ("albero");
- 8. Sarà necessario:
	- Eliminare "l'albero" dalla sezione "Documentazione allegata";
	- Caricare il nuovo "albero" che **DOVRA' CONTENERE LA DOCUMENTAZIONE GIA' PRESENTATA PIU' I DOCUMENTI MANCANTI** e richiesti con nota regionale ricevuta tramite PEC. Qualora non si possieda sul proprio PC "l'albero" caricato nella Domanda originaria, sarà possibile scaricare in consultazione il file compresso (oggetto della sostituzione), decomprimerlo sul proprio PC, integrarlo con i documenti mancanti, comprimerlo nuovamente e caricarlo nella Domanda di Rettifica.
- 9. Procedere al rilascio della Domanda di Sostegno Rettificata.